# TD Generation Pre-authorizations Guide

#### For the TD Generation

- All-in-One, HSPA, WiFi
- Portal with PINpad
- Portal 2 with PINpad

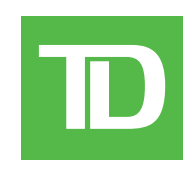

#### *COPYRIGHT © 2016 by The Toronto-Dominion Bank*

*This publication is confidential and proprietary to The Toronto-Dominion Bank and is intended solely for the use of Merchant customers of TD Merchant Solutions. This publication may not be reproduced or distributed, in whole or in part, for any other purpose without the written permission of an authorized representative of The Toronto-Dominion Bank.*

#### *NOTICE*

*The Toronto-Dominion Bank reserves the right to make changes to specifications at any time and without notice. The Toronto-Dominion Bank assumes no responsibility for the use by the Merchant customers of the information furnished in this publication, including without limitation for infringements of intellectual property rights or other rights of third parties resulting from its use.*

### Contents

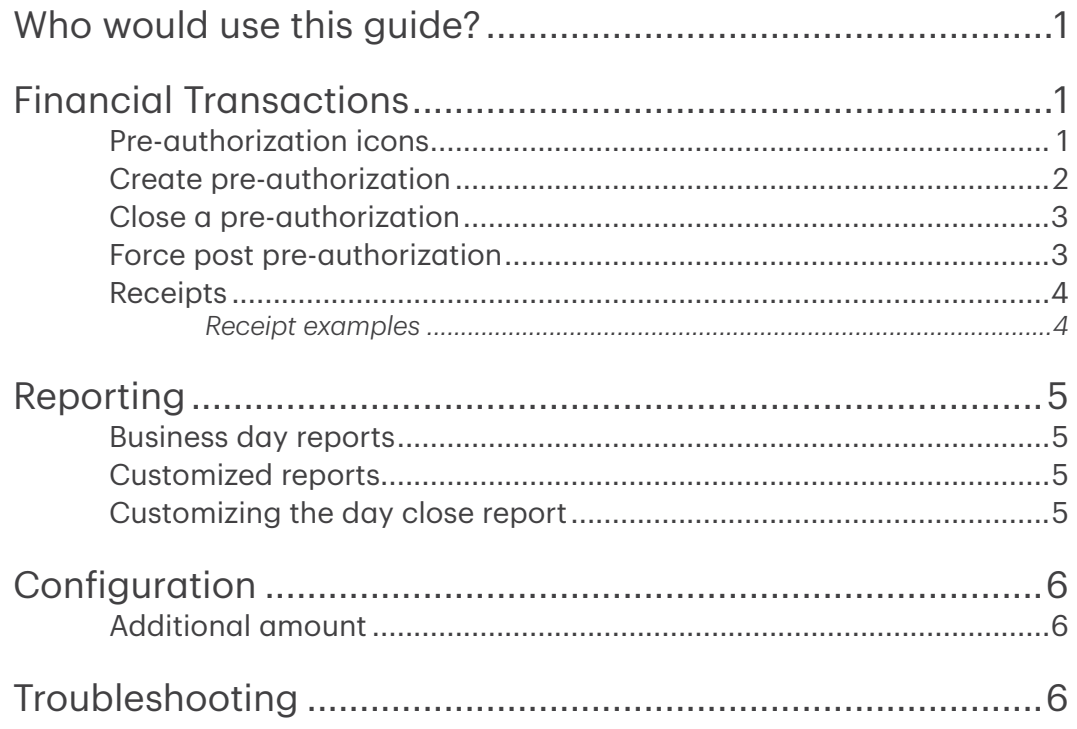

## <span id="page-4-0"></span>Who would use this guide?

You would use this guide if you perform pre-authorizations during the course of your daily business.

### **Financial Transactions**

The TD Generation terminals can perform the following pre-authorization transactions: Pre-authorization (Create Pre-Authorization, Pre-Auth Completion, Force Post Pre-Authorization).

- Depending on your terminal settings, you may be required to enter a supervisor ID and password to proceed with any transaction.
- Pre-authorizations can only be performed with credit cards.  $\ddot{\phantom{a}}$
- If the receipt has a signature line on it, the customer must sign it.  $\bullet$
- If pre-authorizations are not already enabled on your terminal, you can contact the TD Merchant Solutions  $\ddot{\phantom{0}}$ Help Desk at 1-800-363-1163 to have them enabled.

### Pre-authorization icons

To start a pre-authorization you must use the appropriate icon to ensure that it is processed correctly.

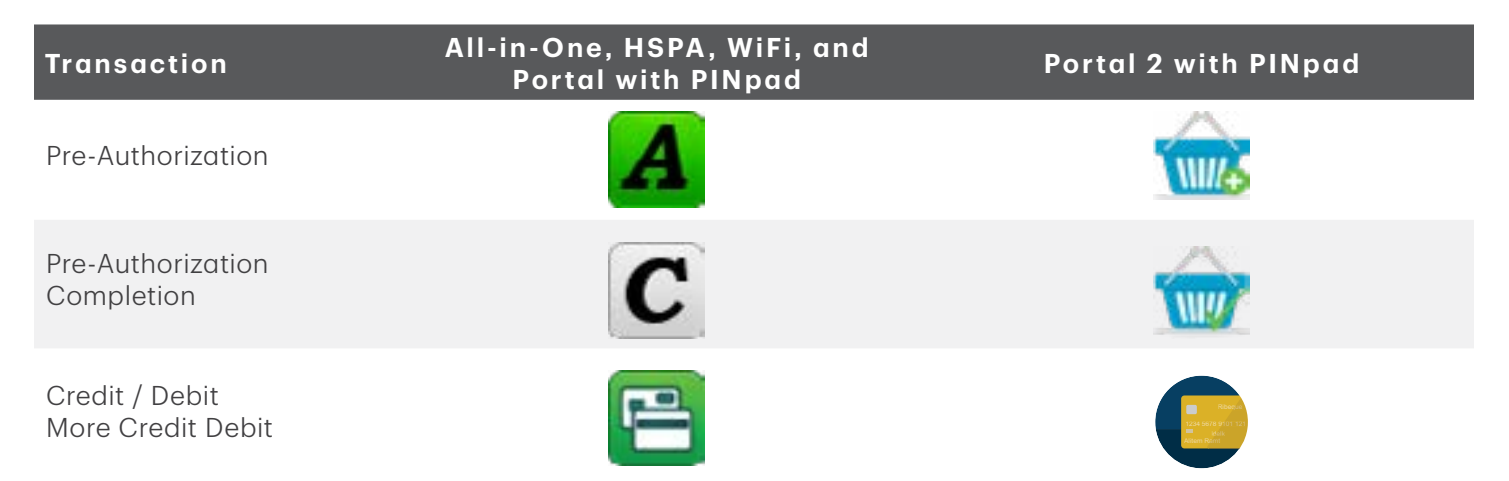

#### <span id="page-5-0"></span>Create pre-authorization

Perform this transaction if you wish to create a new pre-authorization.

- 1. Select the Pre-Authorization icon.
- 2. Enter the amount / base amount and tap OK.
	- a) Confirm the displayed amount and press OK.
	- b) Customer confirms the displayed amount  $(Back \text{ or } OK)$ . If you use Additional Amounts, proceed to *Additional amount (optional steps)*, otherwise go to step 4.
- 3. Enter an additional amount (optional). The additional amount value is the amount that the pre-authorization can exceed the base amount. For more information see the *Configuration* section of this guide.
	- a) Manually enter the **additional amount (\$** or % based on your settings) and tap OK. You can enter 0 so that there is no additional amount applied.
	- b) Confirm the displayed base amount, additional amount, and tap OK.
	- c) Customer confirms the displayed base amount and the additional amount (**Back** or  $OK$ ). Go to step 4.

or

- a) Use the default additional amount. The customer confirms the displayed base amount and the additional amount (No or OK). Go to step 4.
- 4. Select one of the following payment methods.
	- a) The customer taps their contactless-enabled credit card on the terminal or the PINpad. In some cases the customer may be required to swipe or insert their card. Go to step 5. or
	- a) Insert the card and the customer enters their PIN and presses OK. Go to step 5. or
	- a) Swipe the card and verify the card info with what is on the screen and tap  $OK$ . Go to step 5. or
	- a) Manually enter the **account number** on the PINpad and press OK.
	- b) Enter the expiry date on the PINpad and press OK.
	- c) A manual imprint of the credit card is required. Do you wish to continue (NO or YES). If you selected YES, make an imprint of the card and continue below.
	- d) Enter the CVD number on the terminal and press OK. This number is generally located on the back of the credit card. This is an optional step depending on your settings. Go to step 5.
- 5. The screen shows the transaction total and the receipts print. Press **CONTINUE**. You can REPRINT the receipt or FINISH the transaction.

### <span id="page-6-0"></span>Close a pre-authorization

Perform this transaction to close an existing pre-authorization.

- 1. Select the Pre-Authorization Completion icon.
- 2. Enter the invoice number from the initial pre-authorization receipt and press OK.
- 3. Enter the final dollar amount for the transaction and press OK. This final dollar amount cannot exceed the base amount plus the additional amount. If it does exceed this, the current pre-authorization must be cancelled and a new one created.
- 4. Confirm the final amount for the transaction: NO or YES.
- 5. You can REPRINT the receipt or FINISH the transaction.

#### Force post pre-authorization

Perform this transaction if you wish to create a new pre-authorization.

1. For the TD Generation All-in-One, HSPA, WiFi, and Portal with PINpad terminals, select the Debit / Credit icon  $\rightarrow$  Force Post  $\rightarrow$  Pre-Auth.

For the Portal 2 with PINpad terminal, select the **More Debit / Credit** icon  $\rightarrow$  Force Post Pre-Auth.

- 2. Enter the amount / base amount and select OK.
- 3. Enter an additional amount (optional). The additional amount value is the amount that the pre-authorization can exceed the base amount. For more information see the *Configuration* section of this guide.
	- a) Manually enter the **additional amount (\$** or % based on your settings) and select **OK**. You can enter 0 so that there is no additional amount applied.
	- b) Confirm the displayed base amount, additional amount, and select OK.
	- c) Customer confirms the displayed base amount and the additional amount (**Back** or  $OK$ ). Go to step 4.

or

- a) Use the default additional amount. The customer confirms the displayed base amount and the additional amount ( $No$  or  $OK$ ). Go to step 4.
- 4. Enter the authorization number and press OK.
- 5. Confirm the authorization number and press OK.
- 6. Select one of the following payment methods.
	- a) Insert the card and the customer enters their PIN and presses OK. Go to step 7. or
	- a) Swipe the card and verify the card info with what is on the screen and select OK. Go to step 7. or
	- a) Manually enter the account number on the PINpad and press OK.
	- b) Enter the expiry date on the PINpad and press OK.
	- c) A manual imprint of the credit card is required. Do you wish to continue (NO or YES). If you selected YES, make an imprint of the card and continue below.
	- d) Enter the CVD number on the terminal and press OK. This number is generally located on the back of the credit card. This is an optional step depending on your settings. Go to step 7.
- 7. The screen shows the transaction total and the receipts print. Press **CONTINUE**. You can REPRINT the receipt or **FINISH** the transaction.

#### <span id="page-7-0"></span>Receipts

Each transaction has a different receipt and most of the information is purely for record keeping. There are some points of important information you need to be aware of to ensure that your transactions have completed correctly.

#### *Receipt examples*

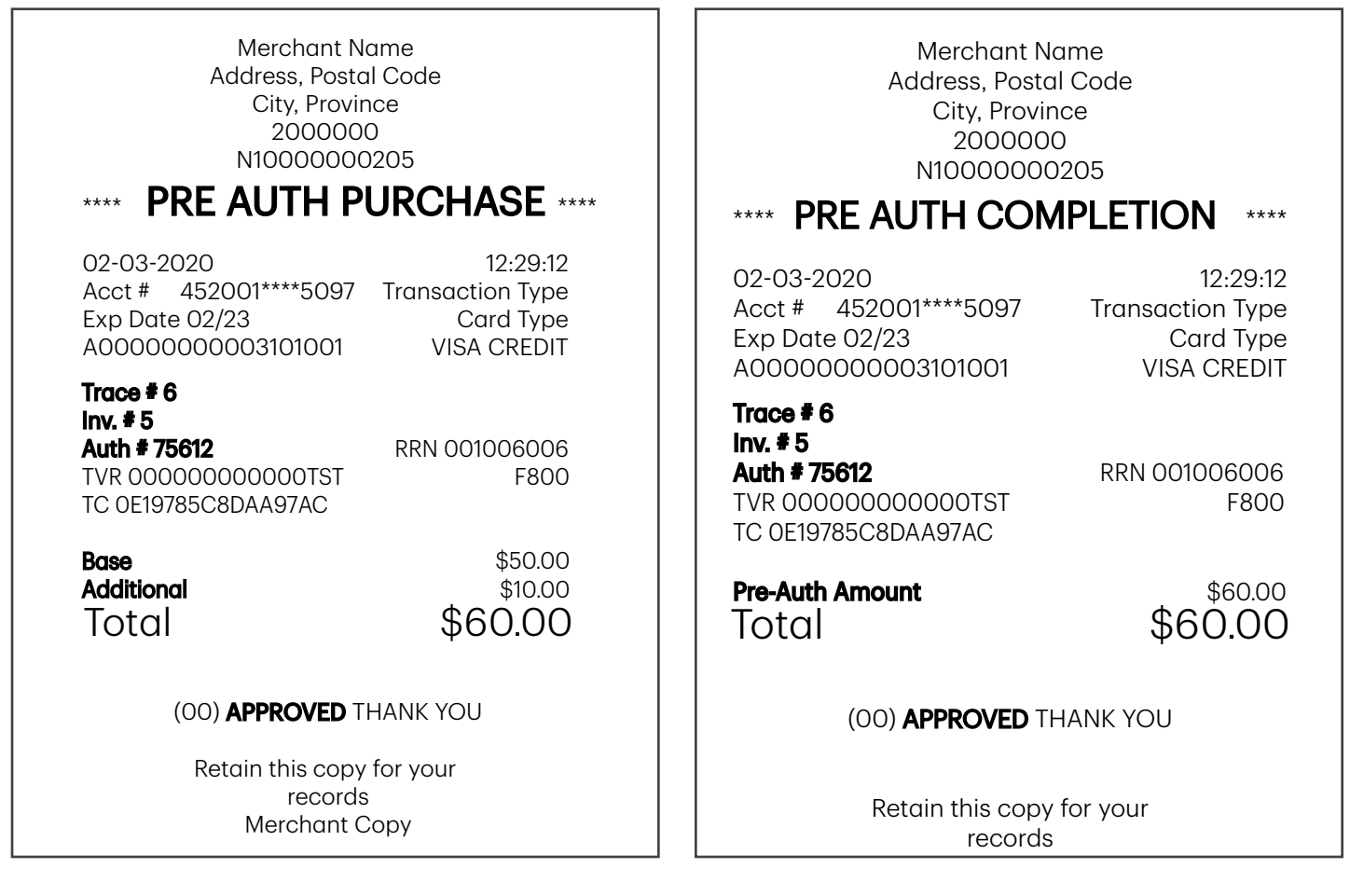

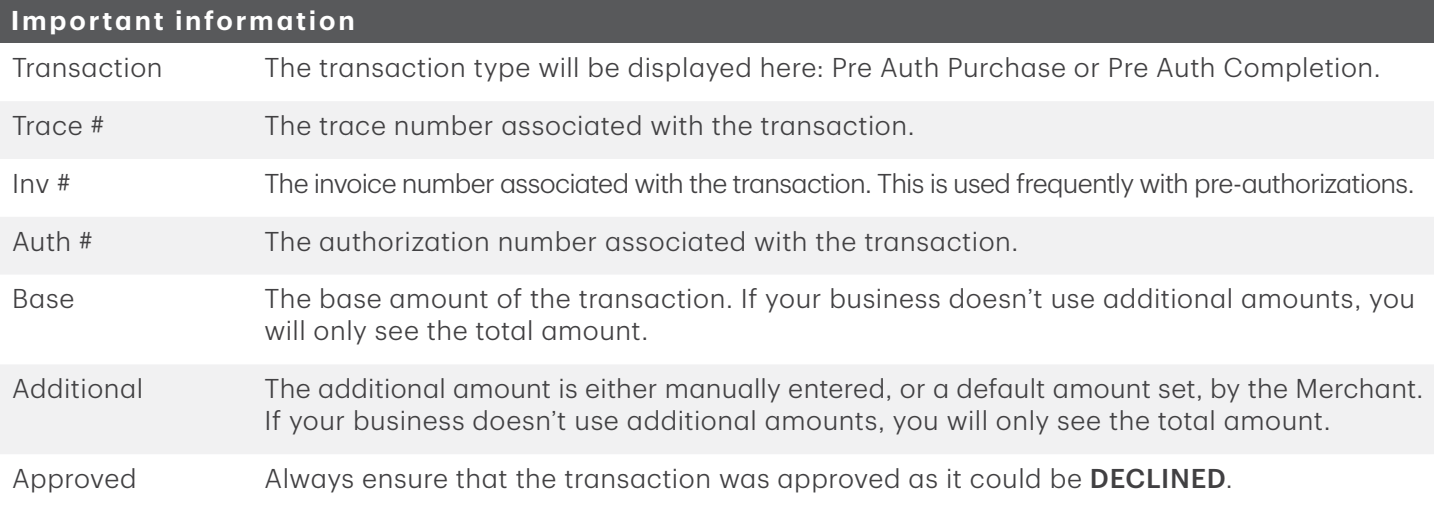

### <span id="page-8-0"></span>Reporting

#### Business day reports

1. For the TD Generation All-in-One, HSPA, and WiFi terminals, press the left  $\implies$   $\rightarrow$  Desktop  $\rightarrow$  Main Menu  $\rightarrow$ Reports  $\rightarrow$  Business Day Reports, and select a report.

For the Portal with PINpad terminal, select the Lock icon  $\rightarrow$  Desktop  $\rightarrow$  Main Menu  $\rightarrow$  Reports  $\rightarrow$ Business Day Reports, and select a report.

For the Portal 2 with PINpad terminal, select the Home icon  $\rightarrow$  Financial Reports  $\rightarrow$  Business Day Reports, and select a report.

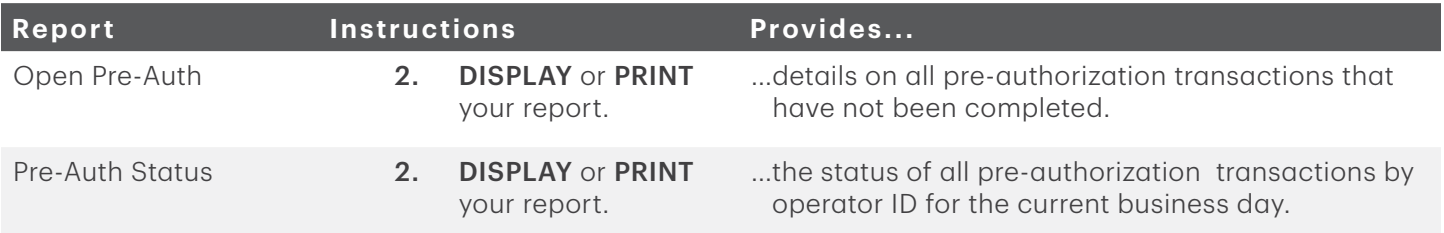

#### Customized reports

1. For the TD Generation All-in-One, HSPA, and WiFi terminals, press the left  $\implies \rightarrow$  Desktop  $\rightarrow$  Main Menu  $\rightarrow$  $Reports \rightarrow$  Customized Reports and select a report.

For the Portal with PINpad terminal, select the Lock icon  $\rightarrow$  Desktop  $\rightarrow$  Main Menu  $\rightarrow$  Reports  $\rightarrow$ Customized Reports, and select a report.

For the Portal 2 with PINpad terminal, select the Home icon  $\rightarrow$  Financial Reports  $\rightarrow$  Customized Reports, and select a report.

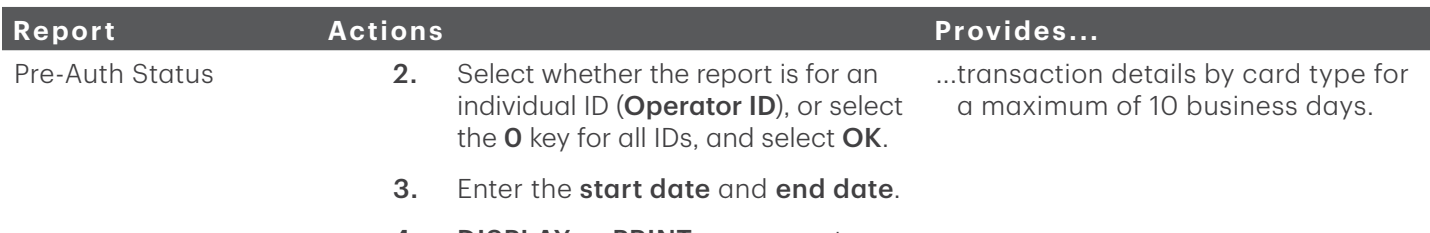

4. **DISPLAY** or **PRINT** your report.

#### Customizing the day close report

The following reports can be enabled or disabled for automatic printing during the Day Close transaction. To do this, you must contact the TD Merchant Solutions Help Desk at 1-800-363-1163.

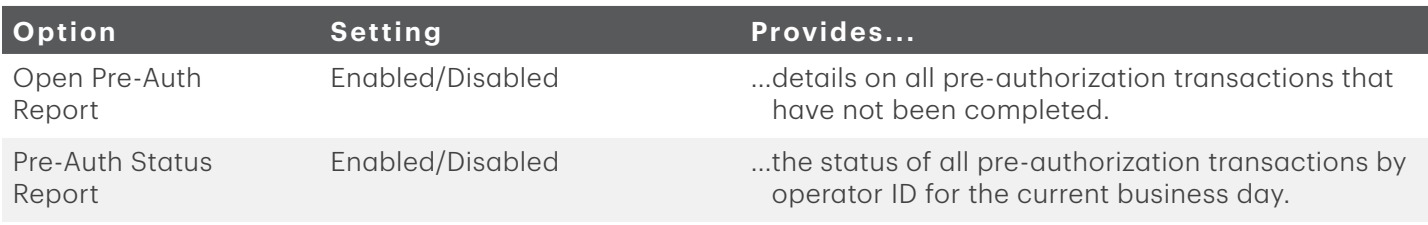

## <span id="page-9-0"></span>Configuration

There are no options for pre-authorizations that you can enable via the terminal's control panel. Please call the TD Merchant Solutions Help Desk to do the following:

- enable pre-authorizations and display pre-authorizations icons on the **Home** screen
- enable or disable additional amount entry
- set default amount for additional amount

### Additional amount

When this feature is enabled, it provides your business the ability to add an additional amount to pre-authorizations to cover tips or unforeseen charges. Once enabled, you must select one of the following additional amount options: manually entered or default. The additional amount can be set as dollar amount or percentage (\$ or %).

Manually entered means you must enter the additional amount for each pre-authorization.

Default means a preset additional amount is applied for each pre-authorization and cannot be bypassed or changed unless you call into the TD Merchant Solutions Help Desk.

## Troubleshooting

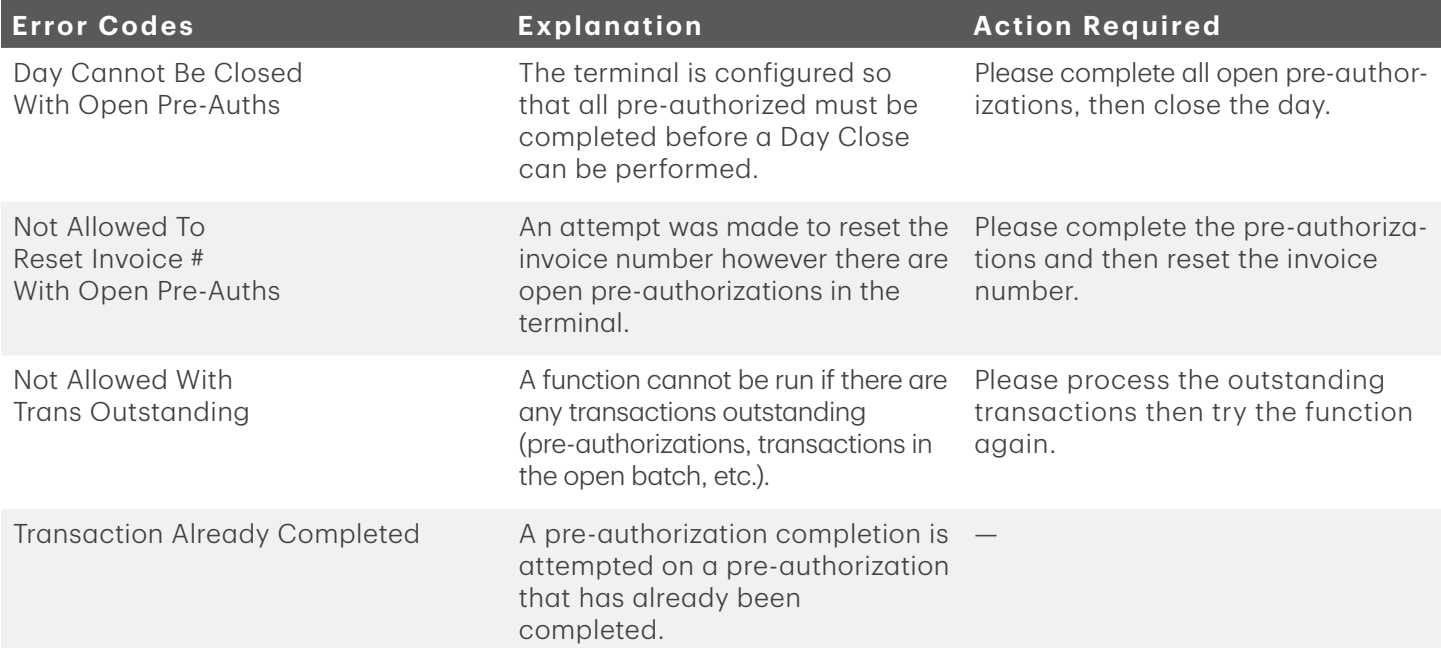

### Contact Information

Please call the TD Merchant Solutions Help Desk at 1-800-363-1163. We would be happy to answer any questions you may have.

#### Authorizations:

24 hours a day, seven days a week

#### Terminal Inquiries:

24 hours a day, seven days a week

#### General Merchant Inquiries:

Monday – Friday, 8 a.m. – 8 p.m. ET

#### Printer / Stationery Supplies:

Monday – Friday, 8 a.m. – 5 p.m. ET

### Documentation Portal

This guide covers the most commonly used information in order to get you started. Your terminal has more features and functionality to explore on our documentation portal which you can find at www.tdmerchantsolutions.com/posresources.

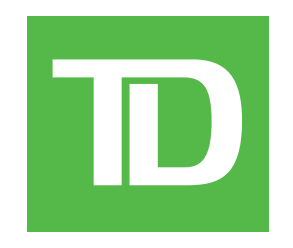